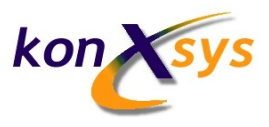

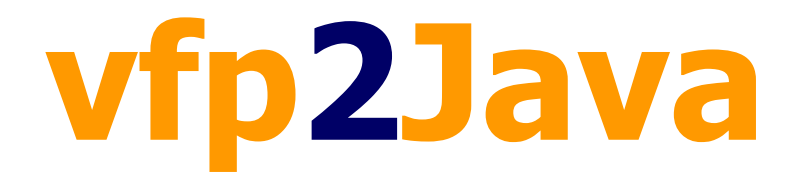

**Visual FoxPro to Java Conversion Tools**

**Koenraad Van Acker**

Edition 0.1

**© Copyright 2011 konXsys. All rights reserved.**

### **Trademarks**

The following terms are trademarks of other companies:

Microsoft®, Windows® and Visual FoxPro® are trademarks of Microsoft Corporation.

Java™ and all Java-based marks are trademarks or registered trademarks of Oracle.

Other company, product, or service names may be trademarks or service marks of others.

## **Comments**

Your comments are important to us!

We want this User's Guide to be as helpful as possible. Send us your comments about this document in one of the following ways:

• Use the online Contact form found at:

[vfp2java.net/contact.html](http://www.vfp2java.net/contact.html)

• Send your comments in an e-mail to:

[info@vfp2java.net](mailto:info@vfp2java.net)

#### **Disclaimer**

The information in this guide is subject to change without notice. konXsys reserves the right to change its products and services at any time to incorporate the latest technological developments. Although this guide has been prepared with every precaution to ensure accuracy, konXsys assumes no liability for any errors or omissions, nor for any damages resulting from the application or use of this information.

## **Table of Contents**

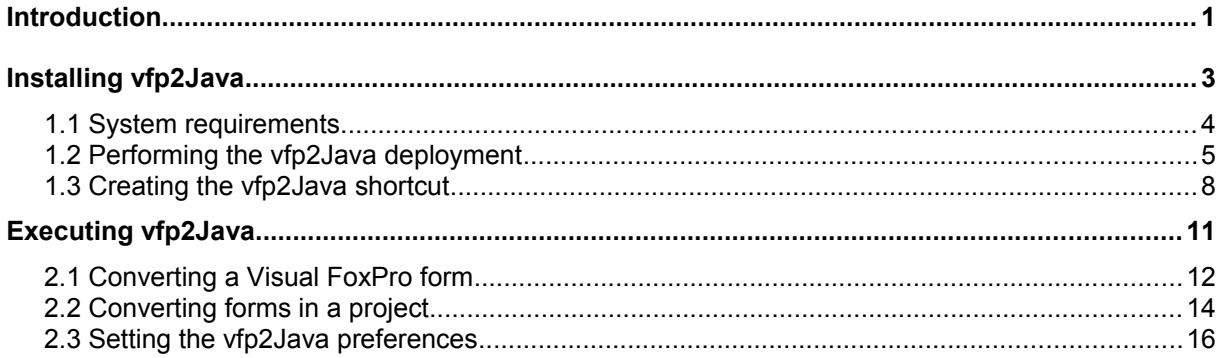

# **Introduction**

Since the announcement by Microsoft that no new versions of VFP would released and official support would end in 2015, a number of experienced Visual FoxPro developers are considering the Java world as the destination for their existing FoxPro applications. These solutions are often composed of numerous screens or forms, so migration could become a very time-consuming project.

If a rapid transition or keeping your current application user interface is essential for your business, then our tool will assist you in quickly converting the existing Visual FoxPro forms.

**1**

# **Installing vfp2Java**

This chapter provides information on system requirements and instructions for deploying the vfp2Java conversion tools.

## **1.1 System requirements**

As a typical Java desktop application, vfp2Java only requires very limited system resources. If you are able to execute any Java application, then definitely vfp2Java should also be functional on your machine.

More information on Java system requirements is available on [java.com/en/download/help/sysreq.xml](http://www.java.com/en/download/help/sysreq.xml) .

Please note that Visual FoxPro itself is not required on the PC running vfp2Java. Input VFP form and project files are accessed directly while Java forms and related files are generated in the proper directory structure.

The software has been tested with the following configurations :

#### **Microsoft Windows**

- Microsoft Windows XP Professional, Service Pack 3
- Microsoft Windows 7 Home Premium

#### **Java**

• Java SE Version 6 (build 1.6.0 xx)

#### **Microsoft Visual FoxPro**

• VFP 8.0 SP1

## **1.2 Performing the vfp2Java deployment**

Your first-time access is provided through the *vfp2java.net* website.

Free evaluation version

 $$$  Launch

Although this is a free evaluation version, you will need a login/password. These credentials can be obtained by completing the contact form [\(vfp2java.net/contact.html\)](http://www.vfp2java.net/contact.html).

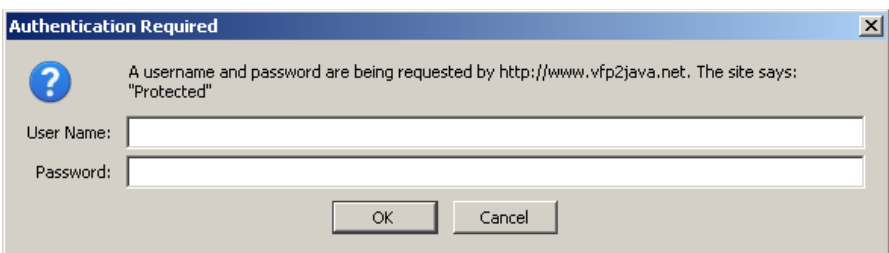

Upon identification, the browser will ask to open the *vfp2JavaEvalWebStart.jnlp* or the *vfp2JavaFullWebStart.jnlp* file. (Java Network Launching Protocol).

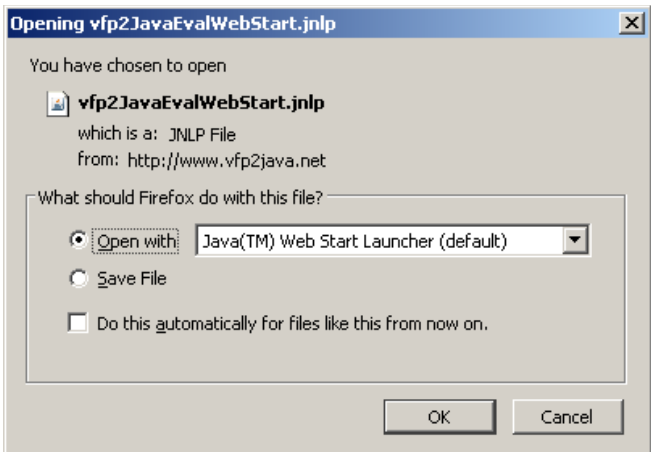

When a user first accesses this application, the Java Web Start software will download all the needed files for the application, as well as download the Java Runtime Environment (JRE) if not yet available locally.

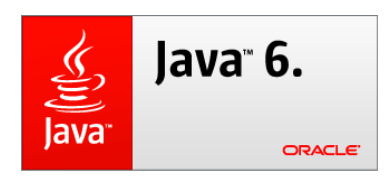

On subsequent program launches, the application file ( *vfp2JavaEval.jar* or *vfp2JavaFull.jar* ) will only be downloaded in case a new version is available. The actual version is stored in cache on your PC.

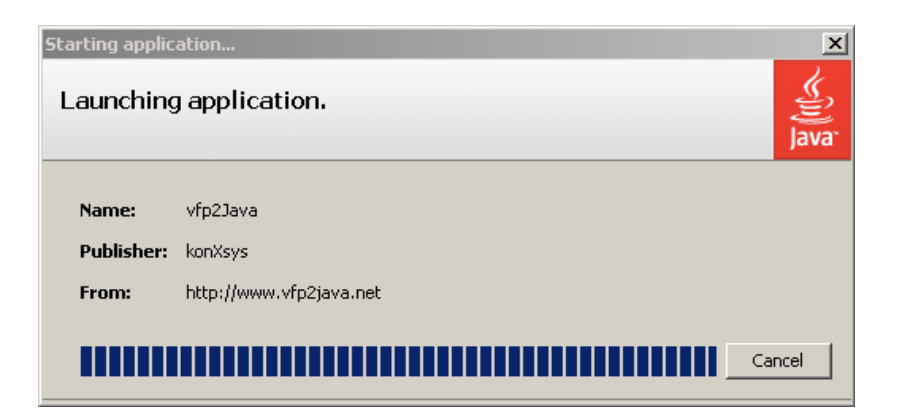

Since vfp2Java will access files locally (read/write) on your computer, the application should be trusted. ( a GlobalSign Code Signing Certificate has been issued ).

No data will be transferred over the internet and no communication will be established with our servers except for the download of program updates.

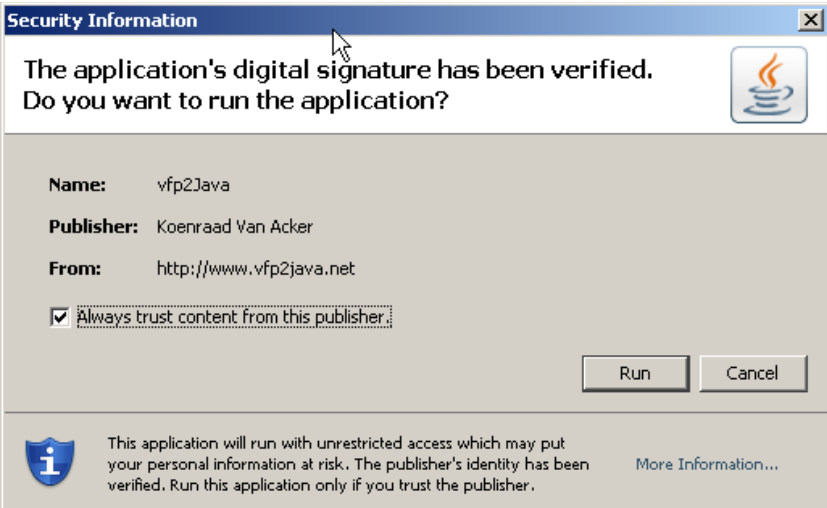

The first time you run the software, you will need to provide a valid vfp2Java License Key (*.vfp2Java.lic* file). This key will be communicated by e-mail together with your credentials.

Upon acceptance of the license key, the .vfp2Java.lic file will be copied to the user's home directory (e.g. *C:\Documents and Settings\UserName* on a Windows machine).

The application preferences will be stored in the same user's home directory (*.vfp2Java.prefs* file).

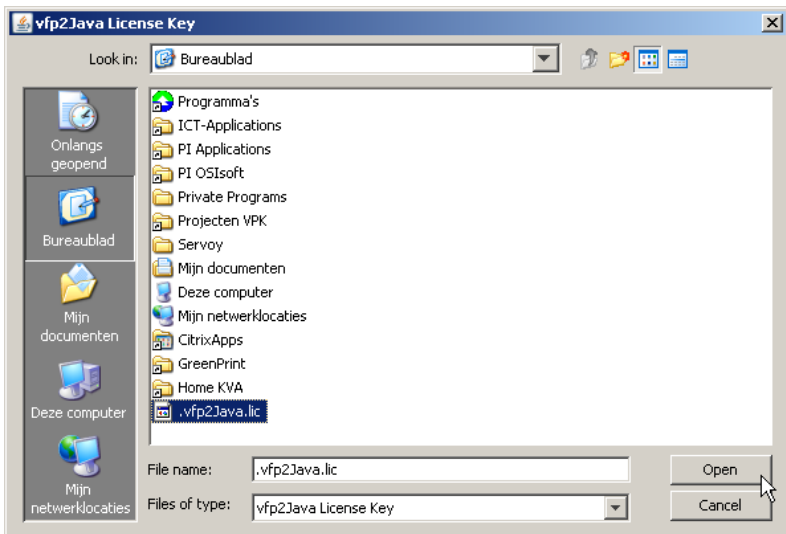

In order to finalize the installation, you will need to agree with the End-User License Agreement terms.

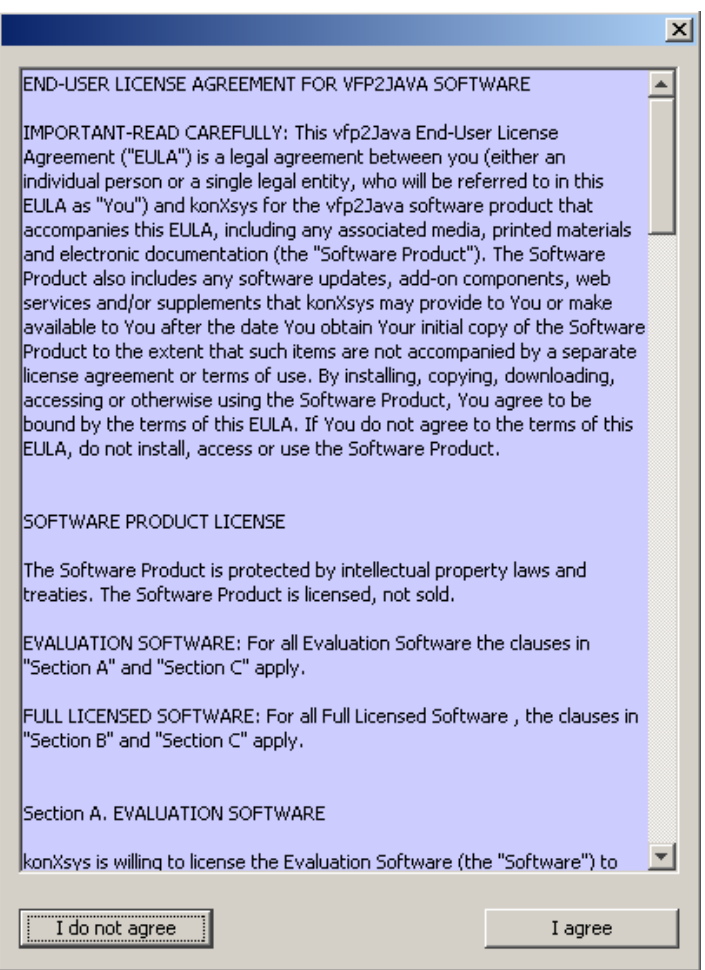

#### **1.3 Creating the vfp2Java shortcut**

Although you can always use the Launch buttons on the vfp2Java.net website, there are more convenient ways to execute the program.

Normally a shortcut to the application will be created automatically on the Desktop during the initial installation. This shortcut can be used to launch vfp2Java directly, even without being connected to the internet.

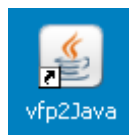

The shortcut will load the cached version of the sofware, verify the latest version available on vfp2Java.net and automatically download the upgrade if required.

For this reason, user authentication might be required in order to connect to the download area.

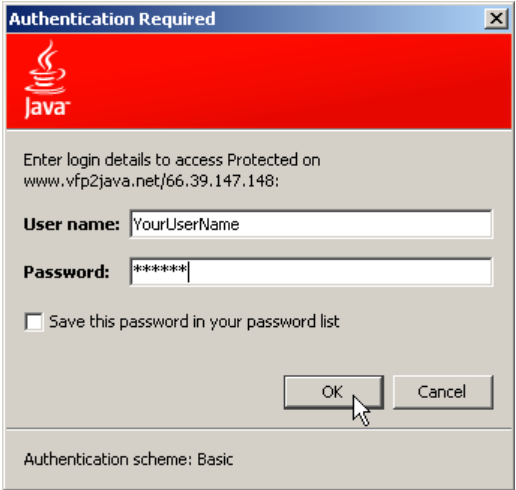

You will need to enter the credentials already used during the installation. You might as well choose to save the password in your password list.

If for some reason the shortcut is not visible, you can try to restore it by executing following command :

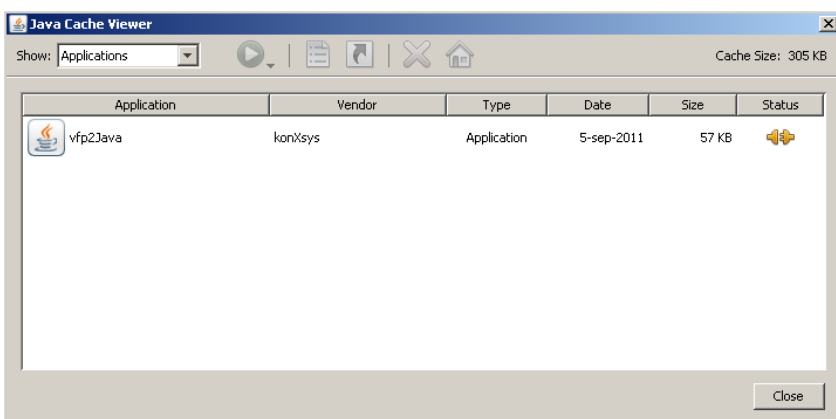

*javaws -viewer*

Then click on the *Install shortcuts to the selection application* button.

Please note you can also start the application directly from this Java Cache Viewer.

We do not recommend copying the *vfp2JavaEval.jar* or *vfp2JavaFull.jar* files, as updates will not be performed automatically.

**2**

# **Executing vfp2Java**

This chapter discusses the different steps for successfully converting Visual FoxPro forms to Java. A practical example provides a more comprehensive overview of the migration process.

### **2.1 Converting a Visual FoxPro form**

The whole conversion process is controlled from the main vfp2Java screen.

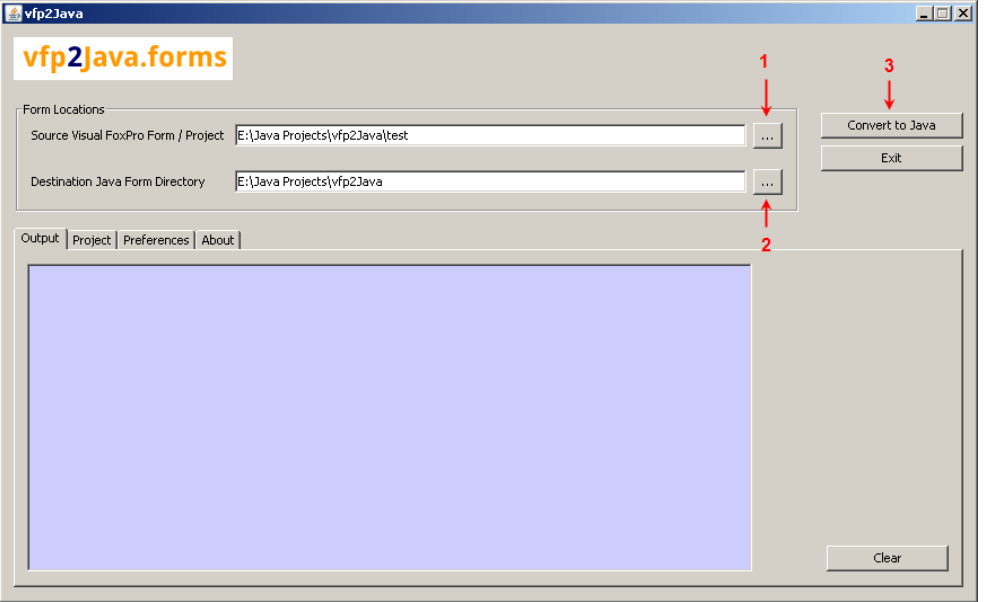

Start by selecting the source VFP form. You can either enter the pathname or click on the filechooser button.

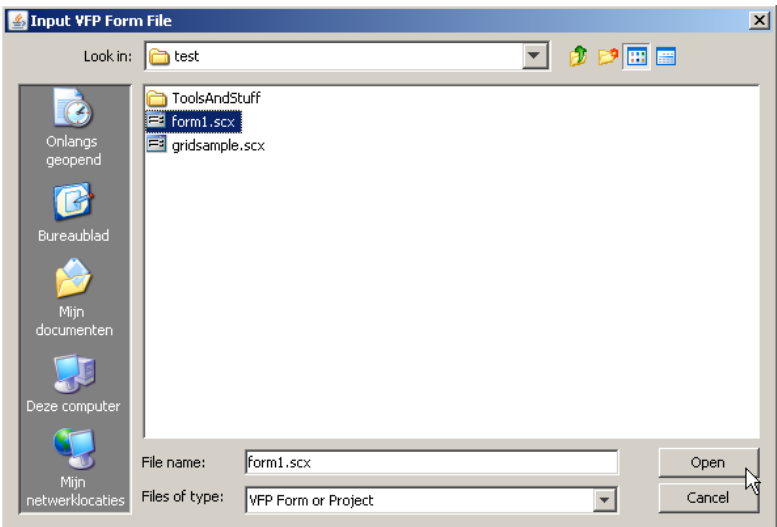

The default extension *.scx* will be used for this purpose.

You will also need to specifiy the destination Java directory.

The source and destination folders will automatically be saved in the application preferences and restored on the next run.

Finally click on the *Convert to Java* button to start the conversion process.

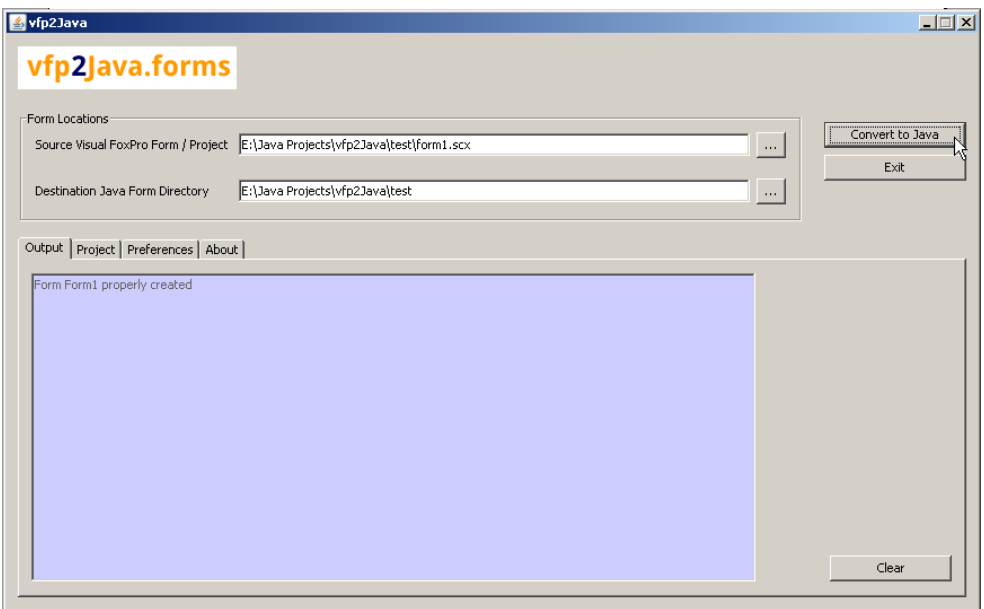

Upon successful conversion, the Output page will indicate the corresponding Java form name. All required files are generated or updated in the Java directory.

In case of problems, this Output page will also mention related error messages.

### **2.2 Converting forms in a project**

From the main vfp2Java screen, start by selecting the Visual FoxPro project file.

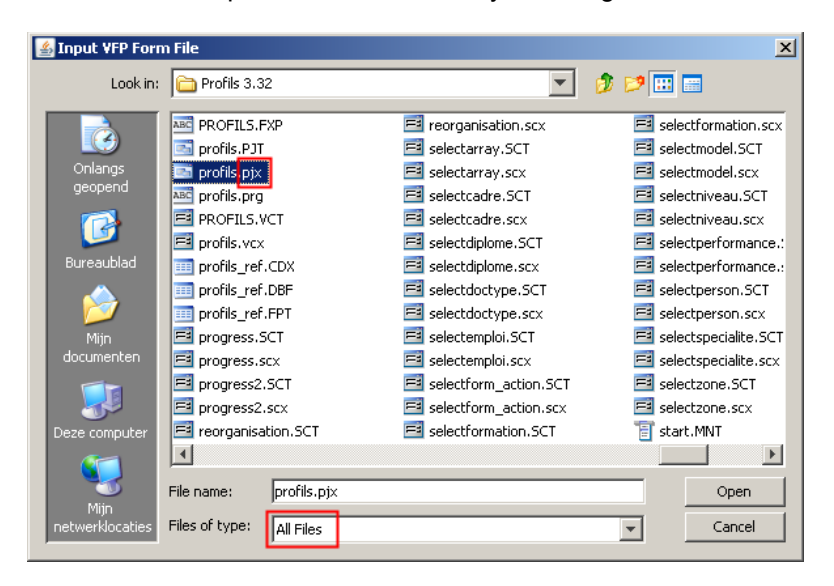

VFP project information is stored in a *.pjx* database. Select the required *.pjx* file to use.

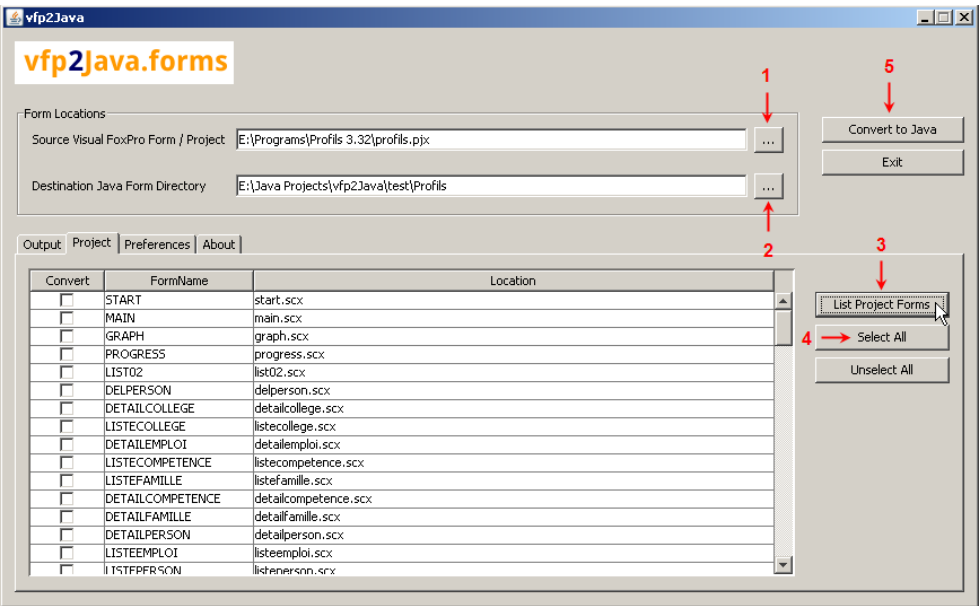

Click on the *List Project Forms* button in order to extract a list of all forms contained in your VFP project.

The *Location* column will indicate either the name of the corresponding .scx form file or the complete pathname if the form is not located in the Visual FoxPro home directory.

On the Project tab, check the forms to be converted. You can also use the *Select All* or *Unselect All* buttons.

At the end of the project process, a list of successful conversions or error messages is shown on the *Output* tab.

A typical Visual FoxPro project composed of a little more than 100 forms takes about 15 seconds to be converted.

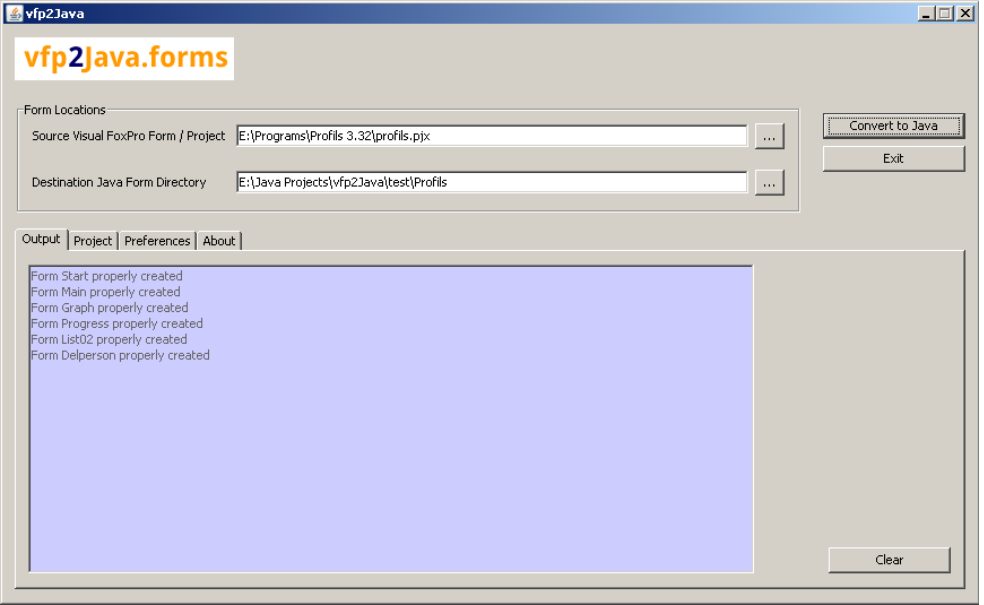

#### **2.3 Setting the vfp2Java preferences**

On the Preferences page you can set application related values. When clicking the Save button, your options will be stored in the *.vfp2Java.prefs* file, which is located in the user's home directory (e.g. *C:\Documents and Settings\UserName* on a Windows machine).

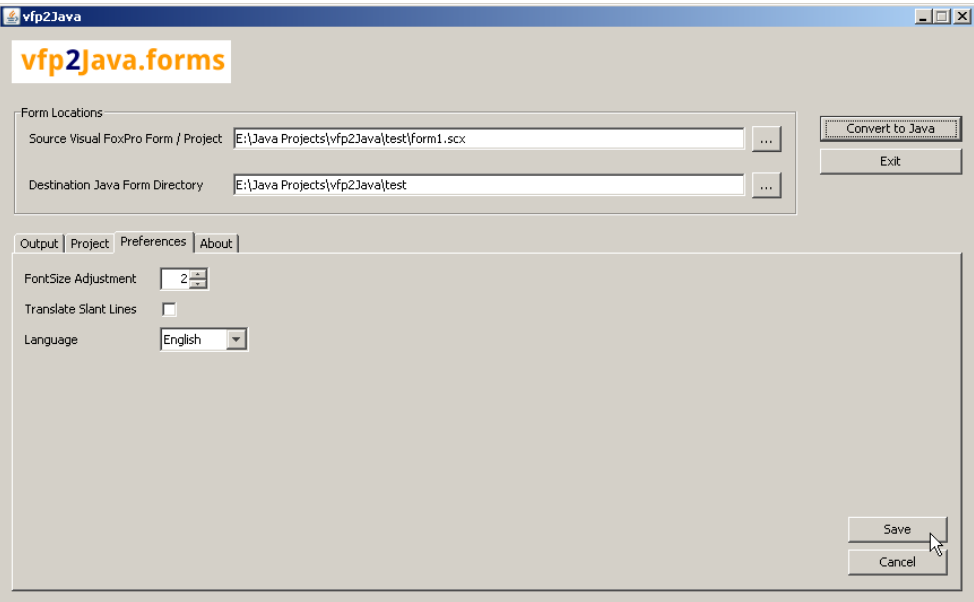

#### **FontSize Adjustment**

As fontsizes between Java and Visual FoxPro do not really match, you can set this value to be added to the VFP fontsize during font conversion. A value of 2 seems to offer the best match.

#### **Translate Slant Lines**

For the moment, lines in Java forms can only be horizontal or vertical, while in VFP slant lines can be displayed. If this option is unchecked, only Java supported lines will be translated.

If checked, then either a vertical or horizontal line will be created depending on the slope of the original VFP line.

#### **Language**

For the moment, vfp2Java is only available in English. Our tool could be translated in other languages if required.